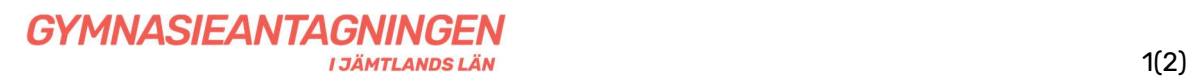

## Inloggning

Du som söker får en webbadress (https://ostersund.dexter-ist.com/) och inloggningsuppgifter till Dexter av din studie- och yrkesvägledare.

När du öppnar sidan så kommer du till en startsida och där finns en inloggningsruta.

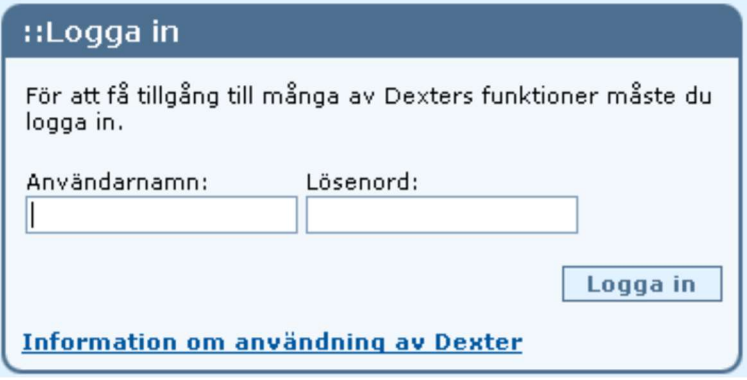

Med ditt användarnamn och lösenord loggar du in till din ansökan. Spar dina inloggningsuppgifter i till exempel mobilen, du behöver dem ända fram till sommaren och står du som reserv behöver du dem fram till skolstart. Du kan även logga in med ett mobilt Bank-id om du har ett sådant.

## Personuppgifter och betyg

När du loggar in, kontrollera att dina personuppgifter stämmer genom att välja mer info. Kontrollera även att dina betygsuppgifter stämmer. Vill du lämna information till gymnasieantagningen så välj länken Lämna information till kansliet och skriv ditt meddelande där. Kan till exempel vara information om att du kommer att flytta och folkbokföras i en annan kommun. Även information om du söker någon NIU idrott utanför länet är bra att veta.

## Ansökan

När du ska göra dina val så klickar du på länken *lägg till val*, som finns på första sidan när du gått in på min ansökan.

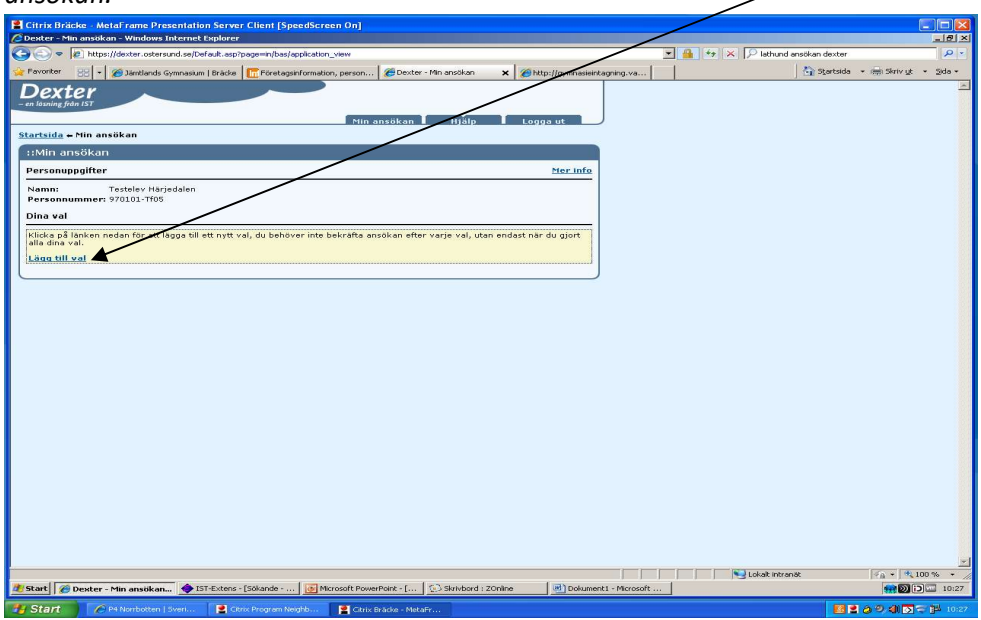

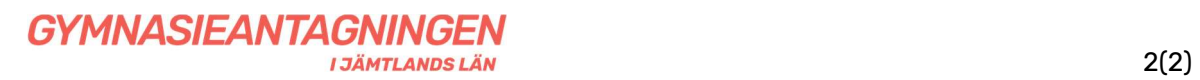

Du får därefter tre alternativ;

• Sök utbildningar inom Jämtlands läns utbud - Här får du fram alla utbildningar som finns inom länet.

• Sök utbildningar utanför Jämtlands läns utbud – Ska du söka utanför länet klickar du här och letar upp den kommun du ska söka till i rullningslisten. Du får sedan ange program, skola med mera i fritext. Markera även om det är till en friskola du söker. Det är viktigt att du anger rätt ansökningskod. Kontakta din Studie- och yrkesvägledare om du är osäker på ansökningskoden. Du kan även ange om du till exempel söker till en NIU idrott. Lämna så mycket information som får plats. Finns inte plats går det även bra att skriva information vid länken Lämna information till kansliet.

• Sök utbildning på anpassad gymnasieskola - Här klickar du om du söker anpassad gymnasieskola. Söker du anpassad gymnasieskola utanför länet så får du välja sök utbildning utanför Jämtlands läns utbud och skriva i fritext.

När du hittat den skola och det program du vill söka till klickar du på länken Välj. På nästa bild som kommer upp får du göra till exempel språkval eller andra val som behövs. När du gjort det och vill lägga till fler val klickar du på länken lägg till val igen och gör på samma sätt.

När du gjort dina val kan du även ändra ordningen om du vill. Du kan logga in på din ansökan flera gånger och göra dina ändringar innan du bekräftar den.

När du är klar så återstår att Bekräfta ansökan. Du får en följdfråga och kan ångra dig.

När ansökan är bekräftad kan du inte längre göra någon ändring i ansökan och har du bekräftat av misstag så måste du ta kontakt med din Studie- och yrkesvägledare för att få den öppnad igen.

Din ansökan är klar. Skriv ut ansökan och underteckna den. Lämna sedan ansökan till din studie och yrkesvägledare.

Har du frågor runt ansökan och antagning kontaktar du i första hand din Studie- och yrkesvägledare. Du kan också gå in på;

www.antagningjamtland.se

Där hittar du svar på många av dina frågor under rubriken "Vanliga frågor".